# 在Rv34x系列路由器上配置點對點隧道協定 (PPTP)伺服器

### 目標 T

點對點通道通訊協定(PPTP)是一種網路通訊協定,用於在公用網路之間實作虛擬私人網路 (VPN)通道。PPTP伺服器也稱為虛擬專用撥接網路(VPDN)伺服器。PPTP使用傳輸控制協定 (TCP)上的控制通道和通用路由封裝(GRE)隧道來封裝點對點(PPP)資料包。最常見的PPTP實 現是使用Microsoft Windows產品系列,並作為Windows PPTP堆疊的標準功能本地實現不同 的身份驗證和加密級別。PPTP優先於其他協定,因為它速度更快,並且能夠在流動裝置上工 作。

本文旨在展示如何在RV34x系列路由器上配置PPTP伺服器。

## 適用裝置 Ĭ.

● RV34x系列

### 軟體版本

● 1.0.01.16

## 設定PPTP Ī

步驟1.登入到路由器的基於Web的實用程式,然後選擇VPN > PPTP Server。

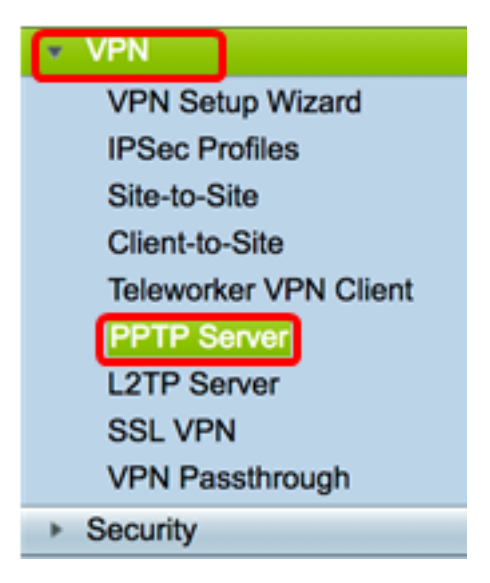

步驟2.按一下On PPTP Server單選按鈕啟用PPTP Server。

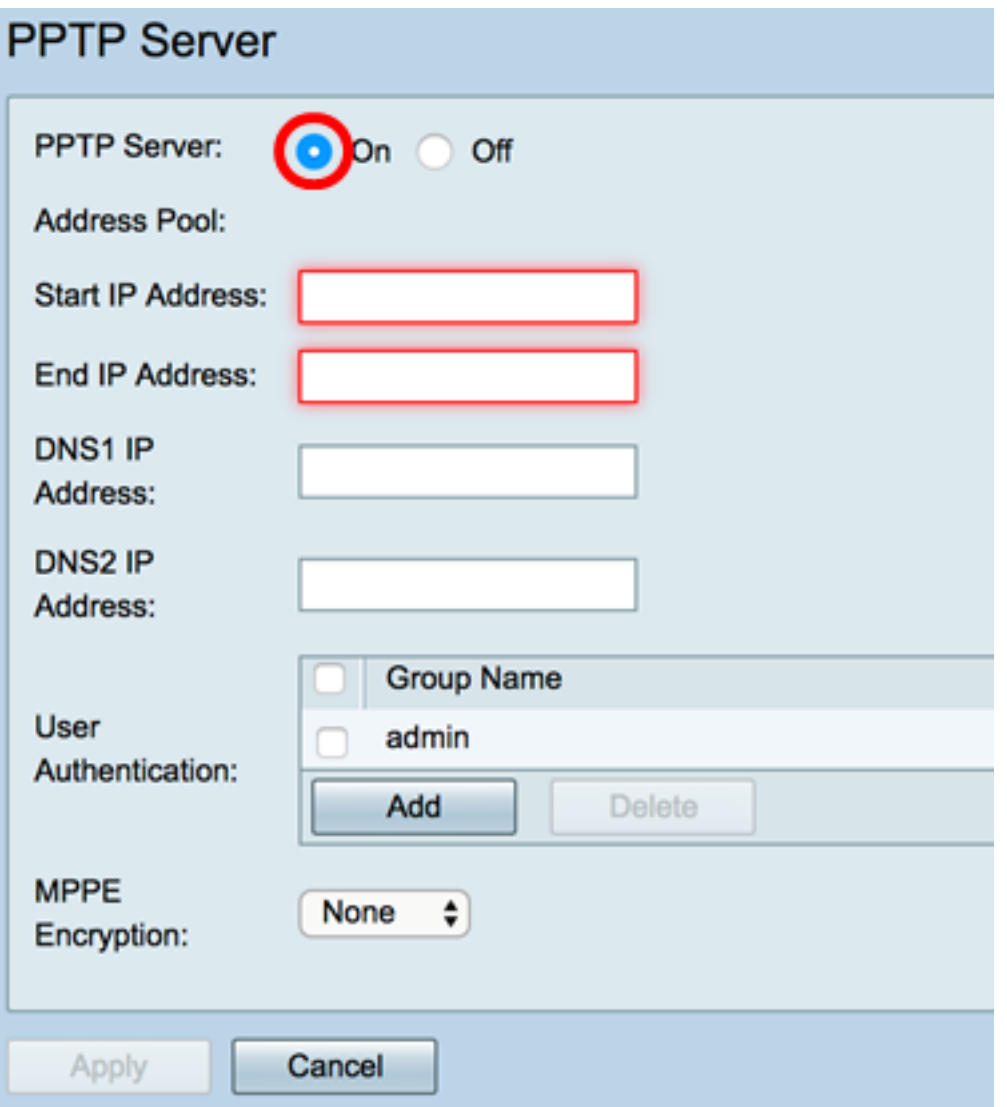

步驟3.在起始IP地址欄位中,輸入要分配給使用者的IP地址範圍的起始IP地址。這些是為 PPTP使用者保留的IP地址。

附註:本示例使用10.0.0.1。

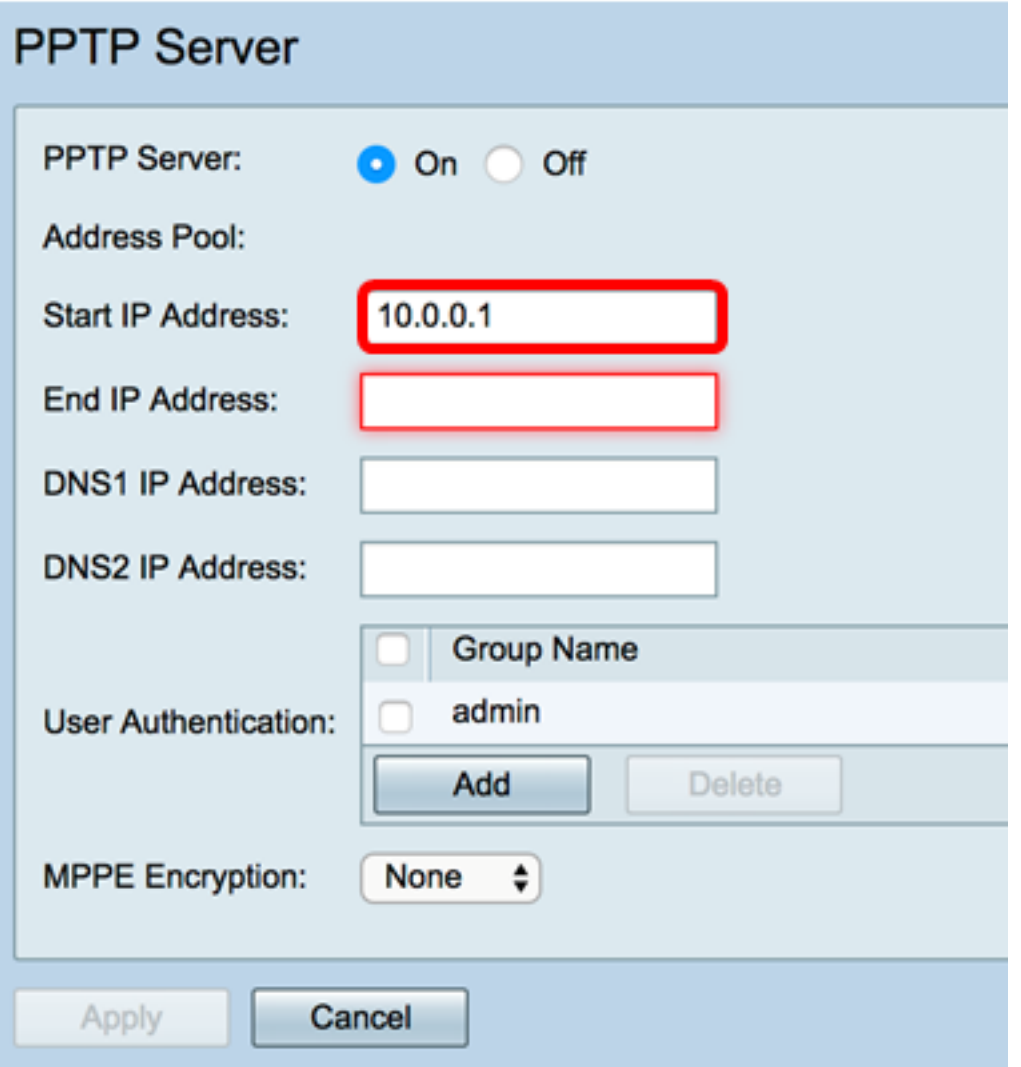

步驟4.在End IP Address欄位中,輸入IP地址範圍的結束IP地址。

附註:本示例使用10.0.0.14。

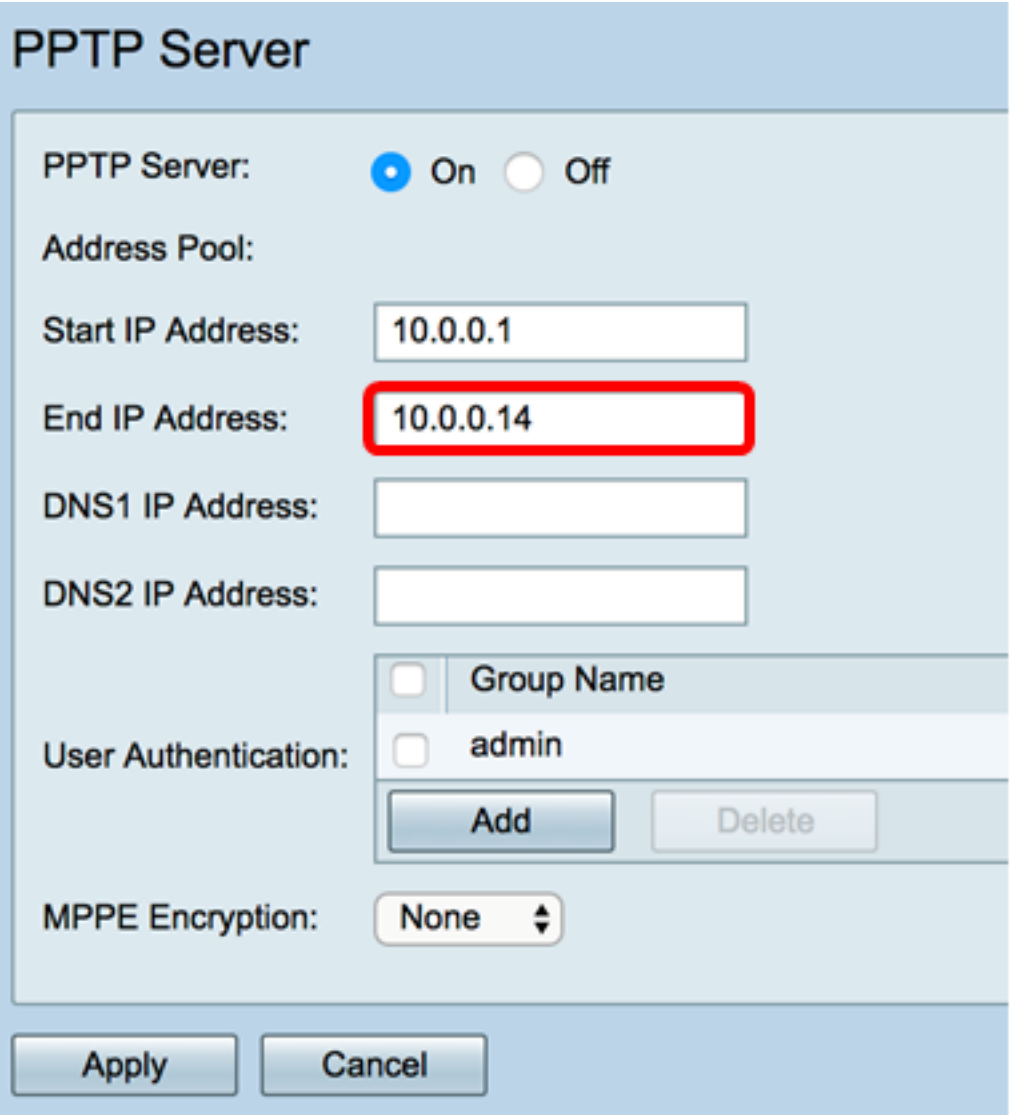

步驟5.在「DNS1 IP Address」欄位中,輸入DNS伺服器的IP位址。

附註:在本示例中,使用了192.168.1.150。

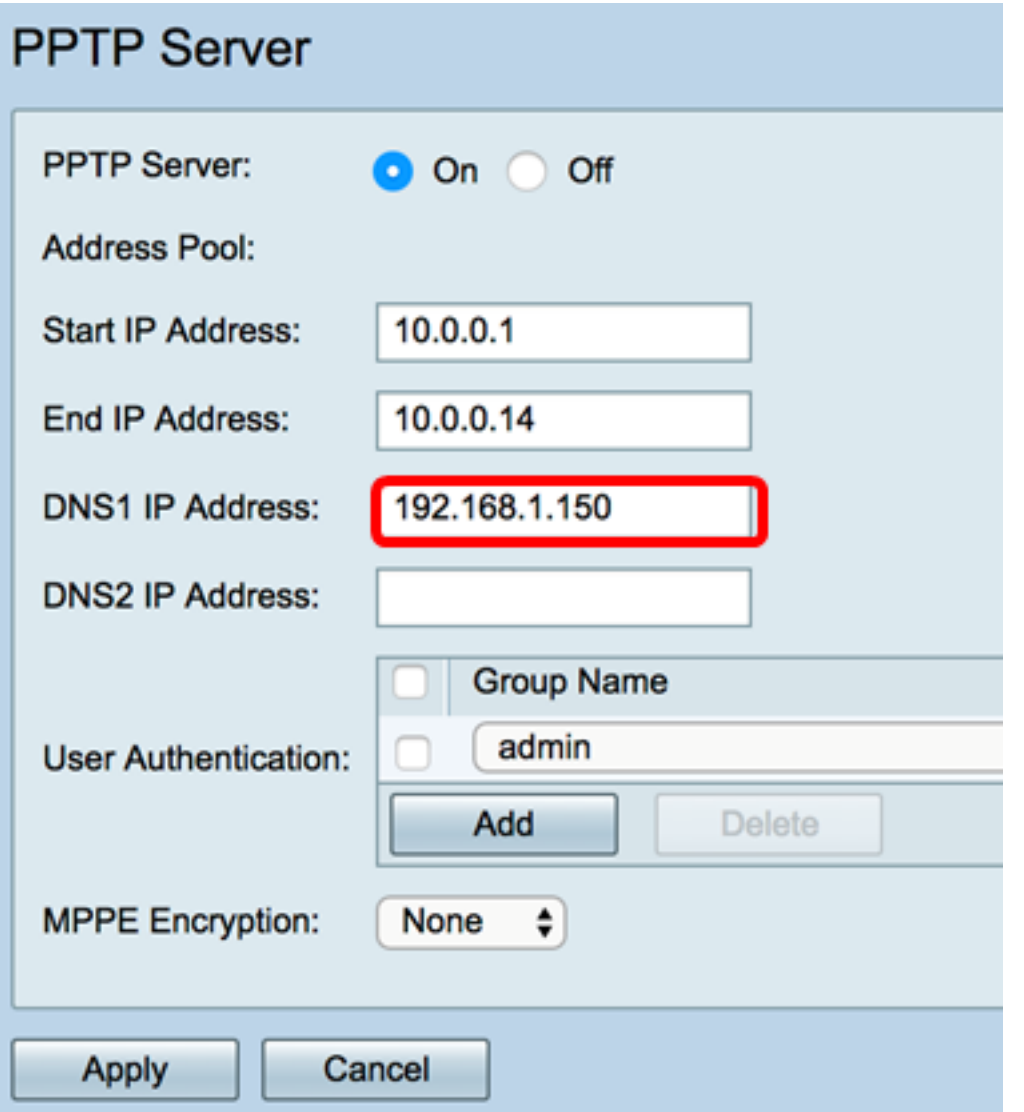

步驟6。(可選)在「DNS2 IP Address」欄位中,輸入第二個DNS伺服器的IP地址。 附註:在本示例中,使用了192.168.1.151。

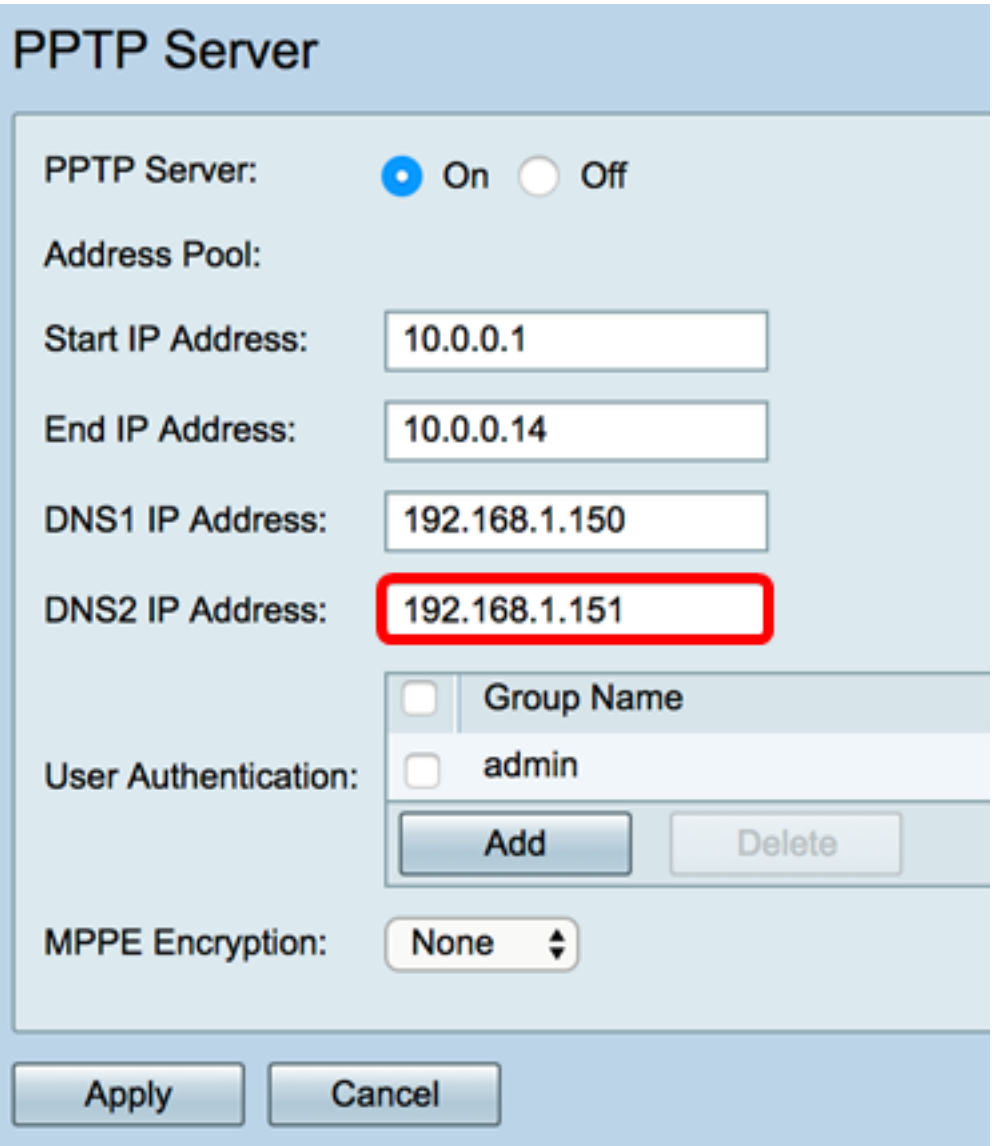

步驟7.在User Authentication區域,選擇將驗證使用者的配置檔案。選項為admin或guest。

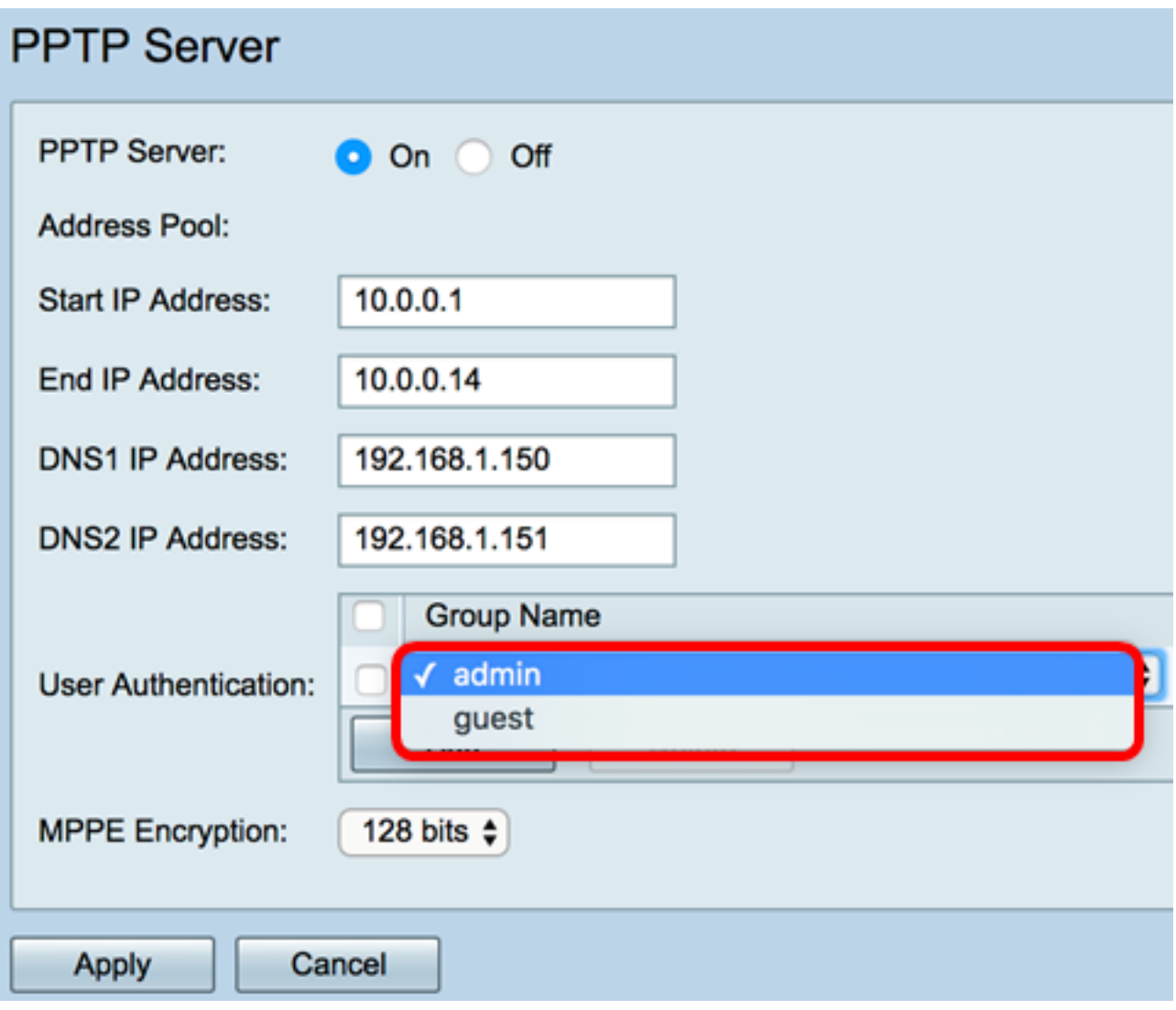

步驟8.從MPPE Encryption下拉選單中,選擇加密點對點鏈路的選項。選項包括:

- 無 無加密。
- 128位 支援128位金鑰Microsoft點對點加密(MPPE)加密金鑰。

附註:Microsoft點對點加密(MPPE)不僅加密PPP資料包,還使用壓縮演算法最佳化頻寬利用 率,以支援多個同時連線。只有啟用PPTP伺服器時,才能啟用或禁用此選項。

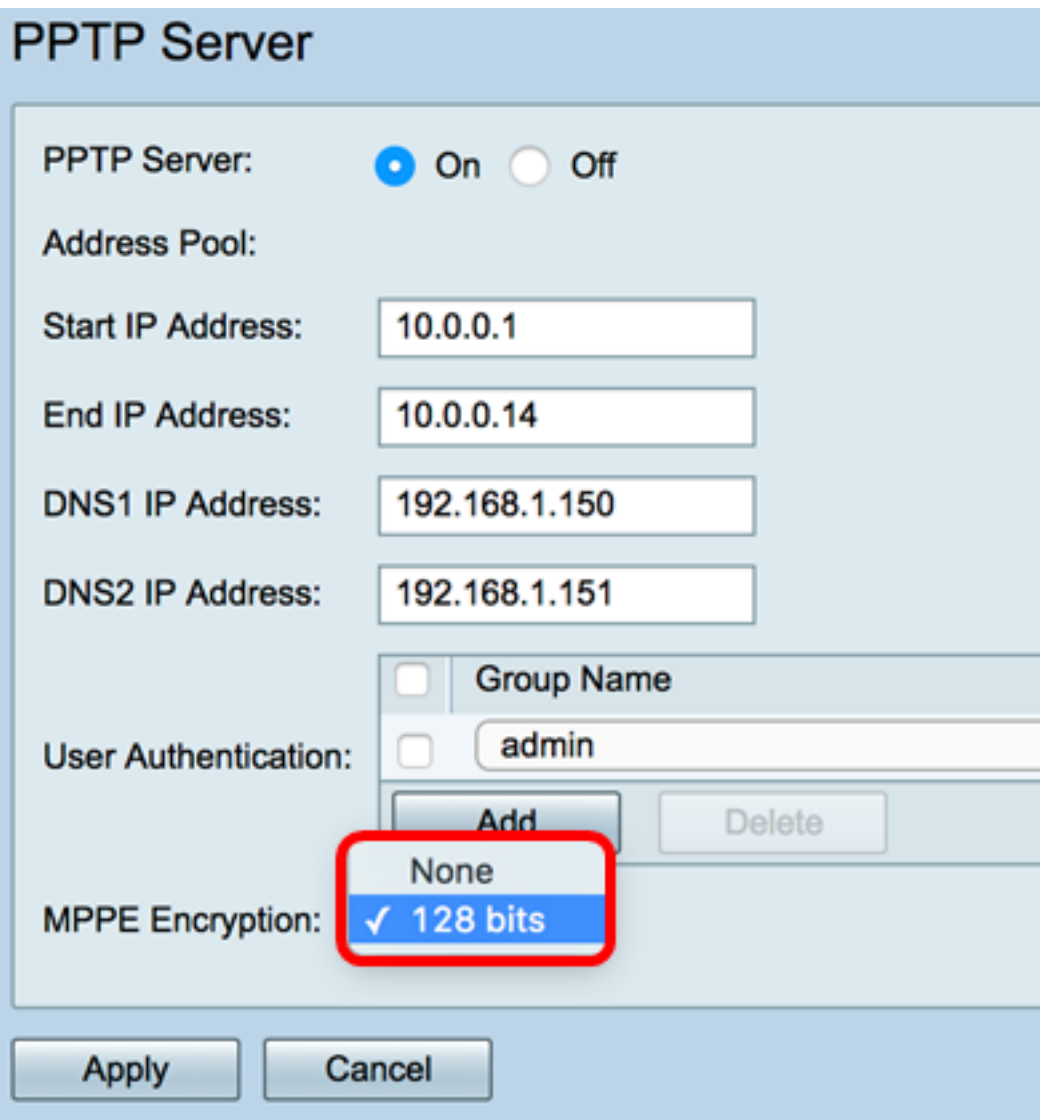

步驟9.按一下Apply。

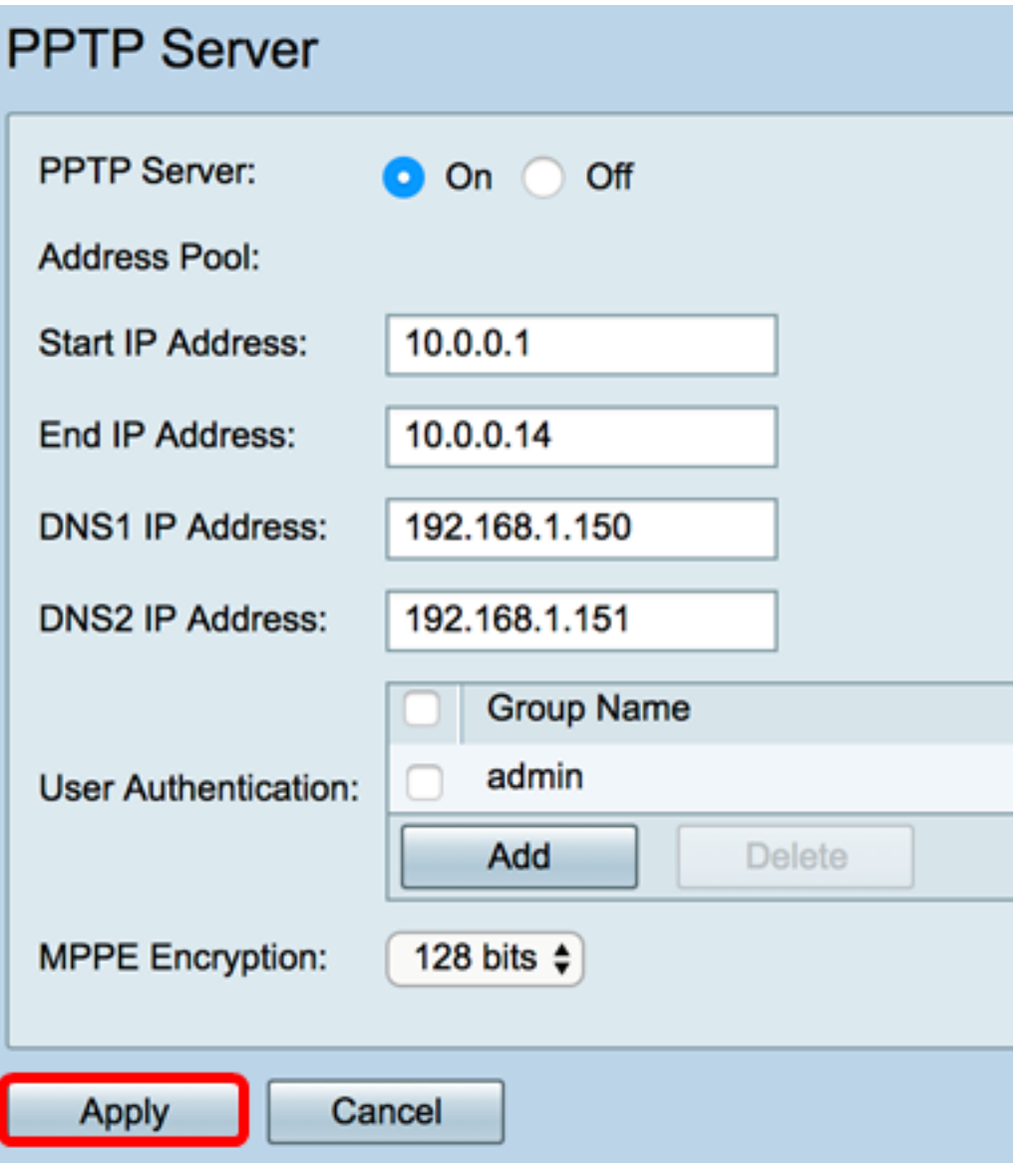

步驟10。(可選)若要永久儲存配置,請轉到「複製/儲存配置」頁面,或按一下該頁面上部 的圖 \_\_\_\_\_\_\_\_\_\_\_\_\_\_標。

現在,您應該已經在RV34x系列路由器上成功配置了PPTP設定。